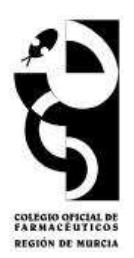

## Procedimiento de descarga e instalación de la herramienta Autofirma

## 1. Descripción e instalación

Autofirma es una aplicación de firma realizada por el Ministerio de Hacienda y Administraciones Públicas. Su principal objetivo es ofrecer al usuario un sistema de firma en el que éste pueda firmar cualquier tipo de documento de manera sencilla. El usuario indica qué fichero quiere firmar y la aplicación escoge automáticamente el formato de firma qué debe aplicar, liberando así, al usuario de cualquier duda técnica.

El enlace de descarga es el siguiente:

## http://firmaelectronica.gob.es/Home/Descargas.html

Escogeremos la plataforma de nuestro sistema operativo. Si no sabemos que versión tenemos sobre el icono de MI PC o Equipo en el escritorio pulsamos el botón derecho del ratón y seleccionamos propiedades.

En esa pantalla de propiedades tendremos una descripción del equipo y la versión de sistema operativo que corre en él.

Una pantalla de ejemplo sería la siguiente:

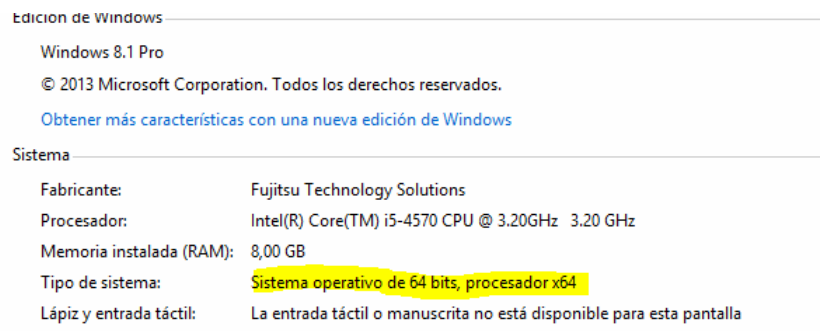

Tras conocer la versión de sistema operativo que tiene nuestro ordenador seleccionaremos una de las líneas de descarga.

Deberemos comprobar si el antivirus instalado en el ordenador, bloquea la descarga o la posterior ejecución de la instalación.

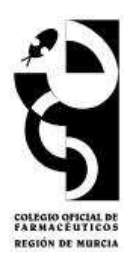

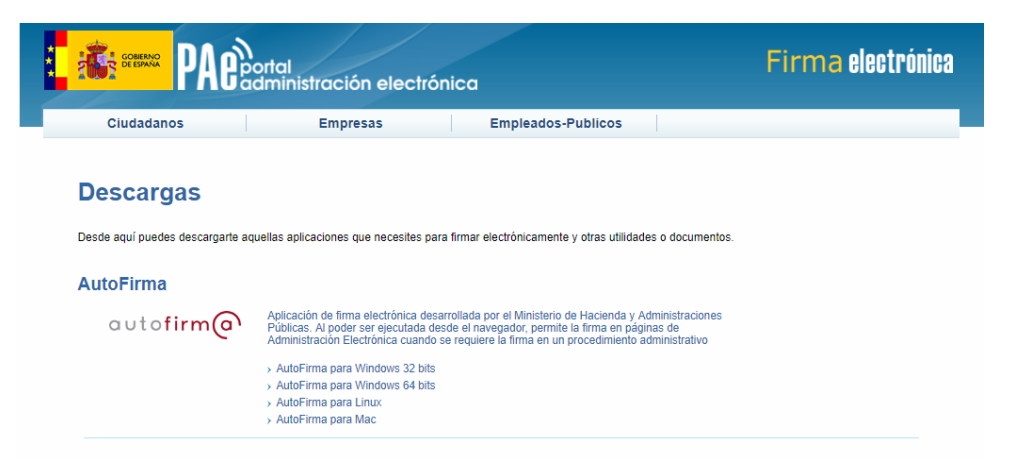

Tras terminar la descarga descomprimiremos el fichero descargado y seguiremos los pasos de instalación. Se incluye en este comprimido las instrucciones ampliadas de instalación de las cuales hacemos un extracto, pero recomendamos seguir las originales facilitadas por el proveedor.

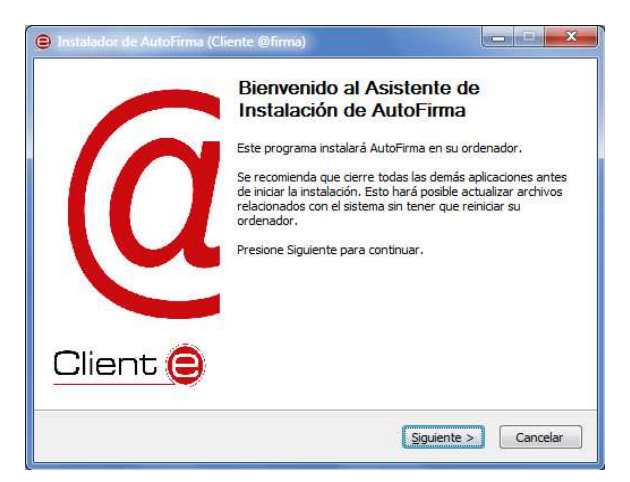

Al pulsar sobre el botón "Siguiente >" seremos redirigidos a la pantalla de licencia de la aplicación.

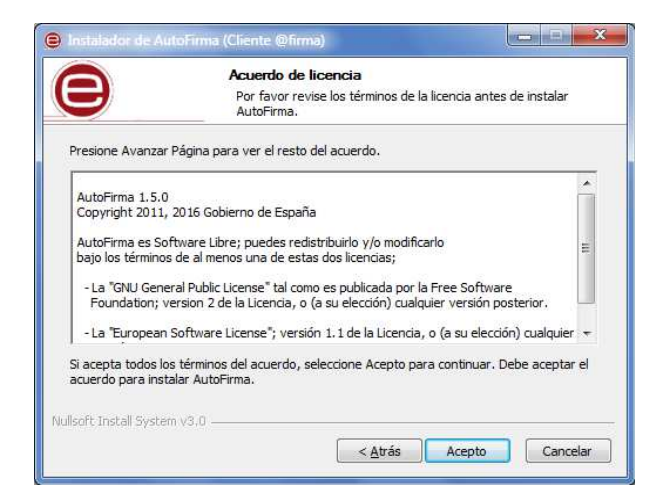

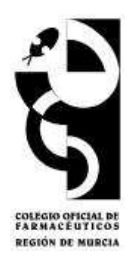

En esta pantalla, el usuario puede leer el texto de licencia de AutoFirma. Para continuar con el proceso de instalación es necesario pulsar el botón "Acepto".

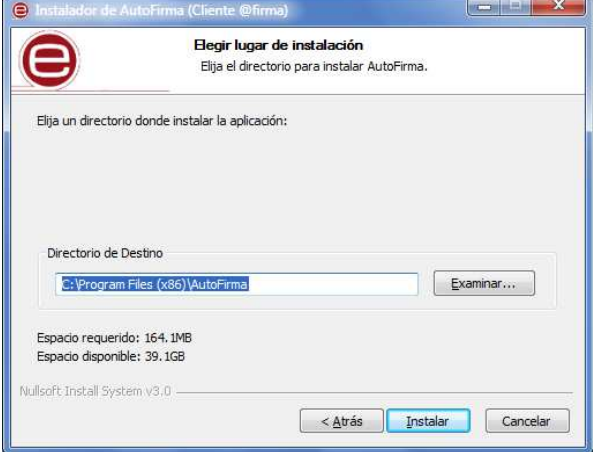

En la siguiente pantalla, podrá seleccionar la ruta de instalación de la aplicación. Puede dejar la ruta que se le muestra por defecto (recomendado) o seleccionar cualquier otra ubicación. En caso de modificar el directorio por defecto, asegúrese de instalar AutoFirma en un directorio propio y no en uno compartido con más aplicaciones o documentos. A continuación, pulse el botón "Instalar".

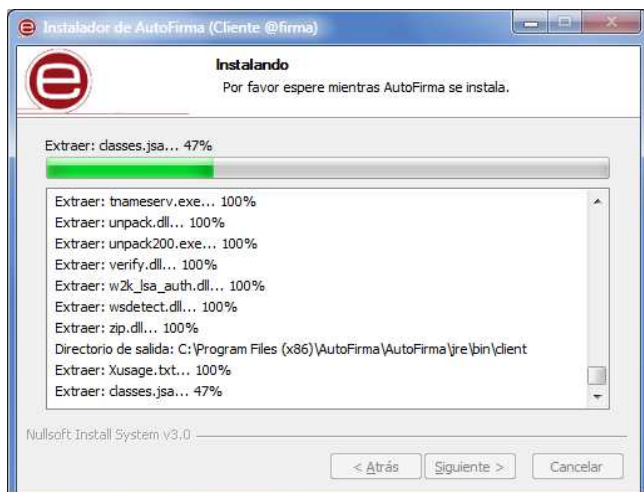

El proceso de instalación extrae y copia los ficheros necesarios. Una vez hecho esto se instalará. Este proceso de instalación también afecta a los perfiles de Mozilla Firefox y a la configuración de Google Chrome. En caso de encontrarse abiertos estos navegadores, se le informará al usuario mediante una ventana de advertencia y este deberá cerrarlos manualmente para poder continuar.

Téngase en cuenta que el navegador Google Chrome puede quedar abierto incluso después de cerrar su ventana. En esos casos, aparecerá un icono en el área de notificaciones del escritorio del usuario y deberá cerrarse a través de la opción proporcionada en el menú contextual de este icono.

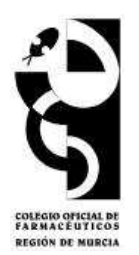

Una vez finalizado el proceso, el usuario podrá pulsar el botón "Siguiente" para conocer el resultado de la instalación. n certificado de confianza SSL generado en su almacén local de Windows.